# **UPLOADING INSTRUCTIONS FOR ALL PROJECTS AND SHOOTING ASSIGNMENTS**

 As I mentioned last week, I will be starting a new method for delivery of your Projects and in the case of the Online course, you shooting assignments.

Here are the instructions and a video is posted on my website on the CONTACT page:

### **FOR A PC COMPUTER**

Go to the folder that is shown on your task bar. Double click on it and it will open in what is called Windows Explorer. (not be confused with Internet Explorer).

It should look like the illustration at right:

 Click on the line that says MY PC. Up in the top of the page it will change to My PC. Highlight that with your cursor and delete it. Then type in

## ftp://thomhalls.no-ip.org

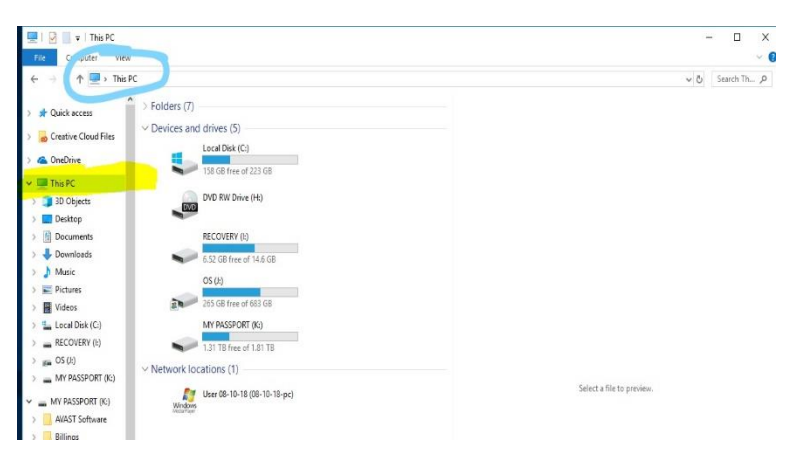

 Then press ENTER and you should get a dialogue box that will ask you for a User Name or Logon and a Password.

 Each class section has their own logon and password for security purposes. I will email this to you this week. When the dialogue box is displayed type in your specific Logon and Password. Press ENTER.

 In a few moments another window will appear and it should have a set of folders in it. One of the folders should have your name on it. Occasionally it will open two windows and second will look blank. Just cancel that out and the correct folders should be in the window underneath.

Now open the folder with your name on it and from you desk top click and drag your files for the assignment into

the folder. This may take a few minutes. Remember you are working over the Internet.

When your upload is complete, just close the window. You are done.

#### **FOR A MAC COMPUTER**

 If you are using a Mac, then go to the desktop, press the keys COMMAND K on the keyboard. This will again bring up a dialogue box. Again, it will ask for the Host – which if [ftp://thomhalls.no-ip.org,](ftp://thomhalls.no-ip.org/) and the Logon and Password.

 Press ENTER, and either a dialogue box will open or an icon will appear on your desktop. Double click that and you should see the folders. Everything else from that point is the same as a PC.

#### **IF THESE DO NOT WORK**

 Some times due to your operating system or just bugs in your computer, the previous methods do not work. In that case do not panic, but you may have to download a **FREE** piece of software that will allow you to connect.

 Go to Google and type in Filezilla Client for Windows or Mac. These two options will appear as you type. Select the one you need and download the software. It is free!

Follow the prompts and install. It will place an Icon either on your desktop or in your applications folder.

Double click on it and you will see a dialogue box that looks like this appear.

 At the top of the window you will see a box that says Host. This is where you write

#### [ftp://thomhalls.no-ip.org](ftp://thomhalls.no-ip.org/)

 The next window asks for your Username (which is your Logon) and your Password.

 When you press ENTER (or Quick connect) the right hand side of the platform will change and display the folders with the students names on them.

 Below that will be a transfer point when you can copy and paste your files from one computer to another.

 Navigate to your folder, double click to open, and then click and drag your files into your folder. Again, when you are done, close out the window.

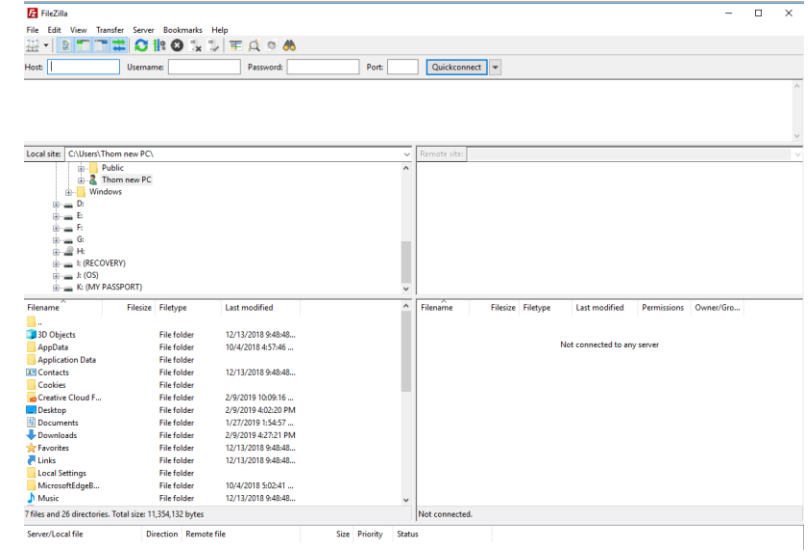

 One of the options should work for you IF you type in everything correctly. Check and double check you work all the time!!!!!!!